## **How to Register and Sign In to MyLCI\_English**

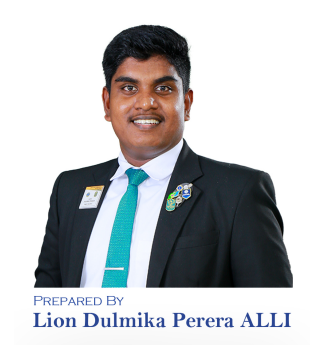

Prior to registering in MyLion, make sure that you have a functional & unique **1** email address **2** Go to the LCI website [www.lionsclubs.org/en](https://www.lionsclubs.org/en) **3** At the top of the Home page, click the "MEMBER LOGIN" titleour Disaster Relief Fund, you can help families and communities devastated by s and other natural disasters. See how we are supporting Turkey and Syria. MEMBER LOGIN LCIF SHOP LCICON FIND A CLUB EN W Support Resources LCICon **Donate** Join vice Your Foundation For Members Your Convention

**4** If you are already set up with a Lion Account (you have been able to report membership in MyLCI), you can enter your username (Lion Account ID) & password in the left side box under SIGN IN

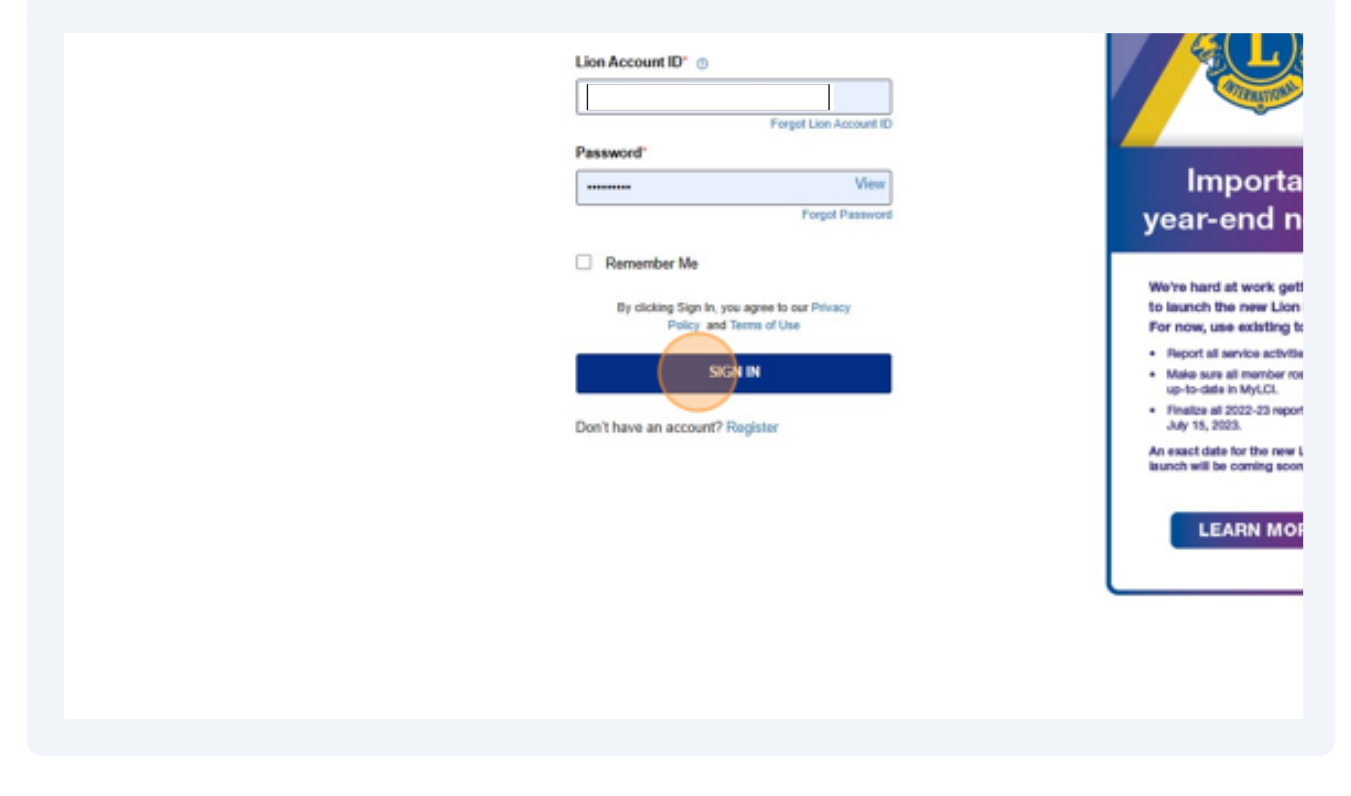

**5** If you need to set up a Lions Account, Click "Register" Once you have set up your account, you will always use the left-side sign-in box.

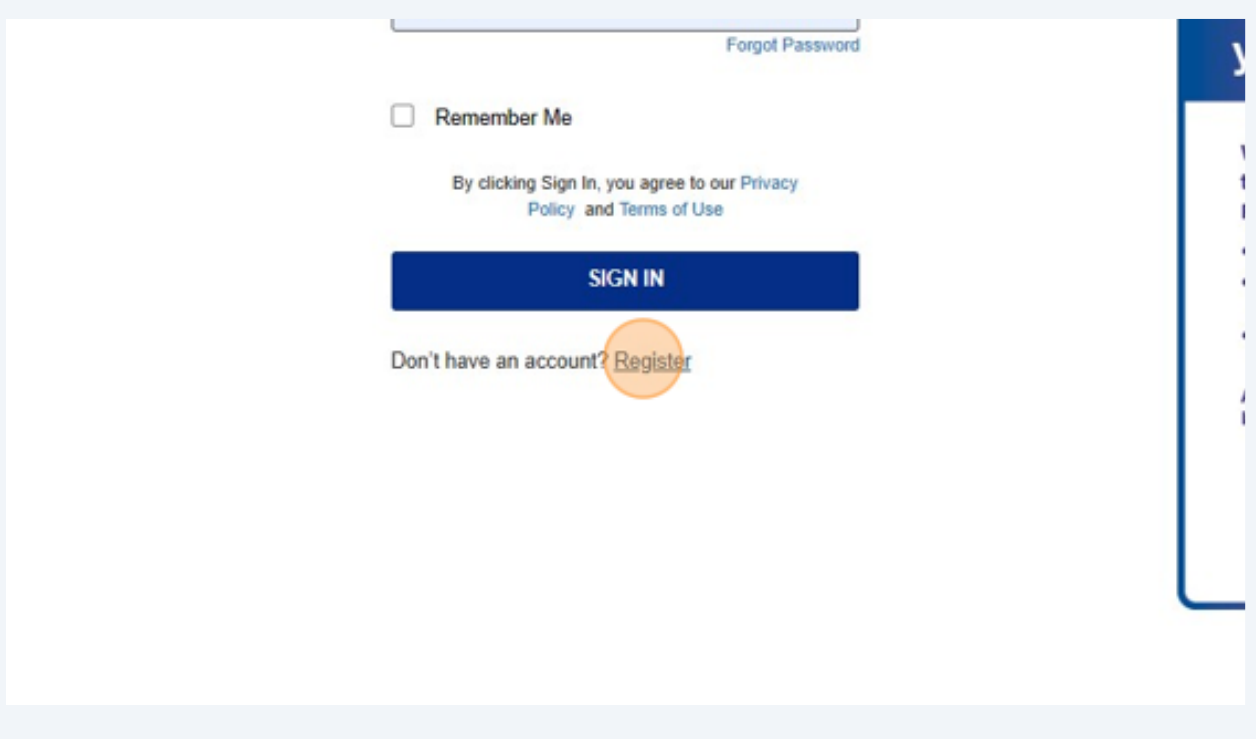

There is some information you will need to have ready in order to set up your account. You will need:

- Your First Name
- Your Last Name
- Your Lions member ID number
- Your birthdate
- Your email

**6**

- The password you will want to use

Your birthdate and email or mobile number MUST match what LCI has it on file in their MyLion database exactly.

Click "Continue" and follow the prompts to finish your registration

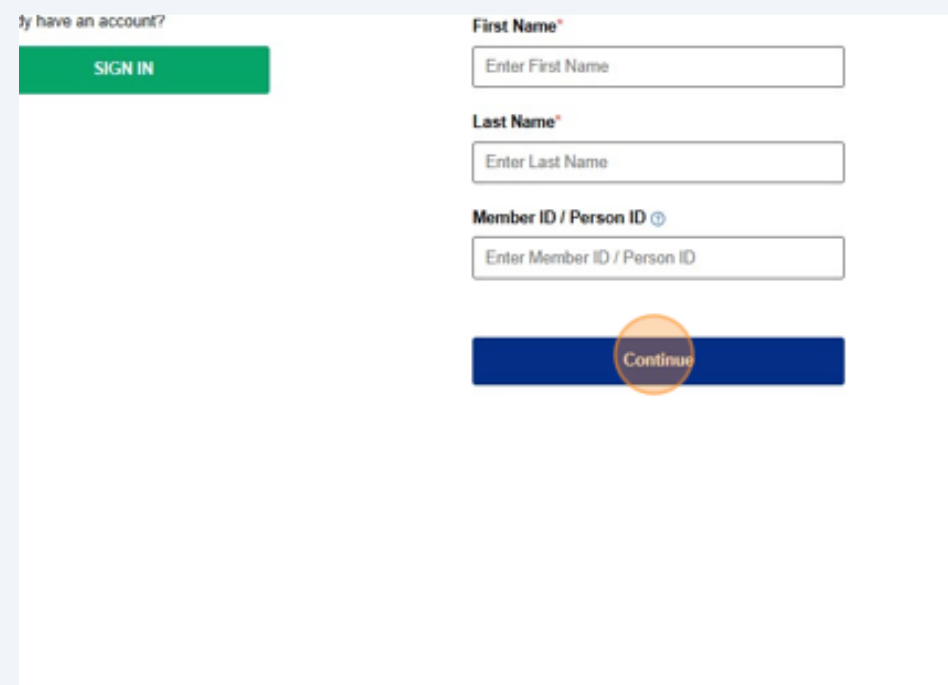

**7** Once you create your user account, enter your username & password then Click "SIGN IN"

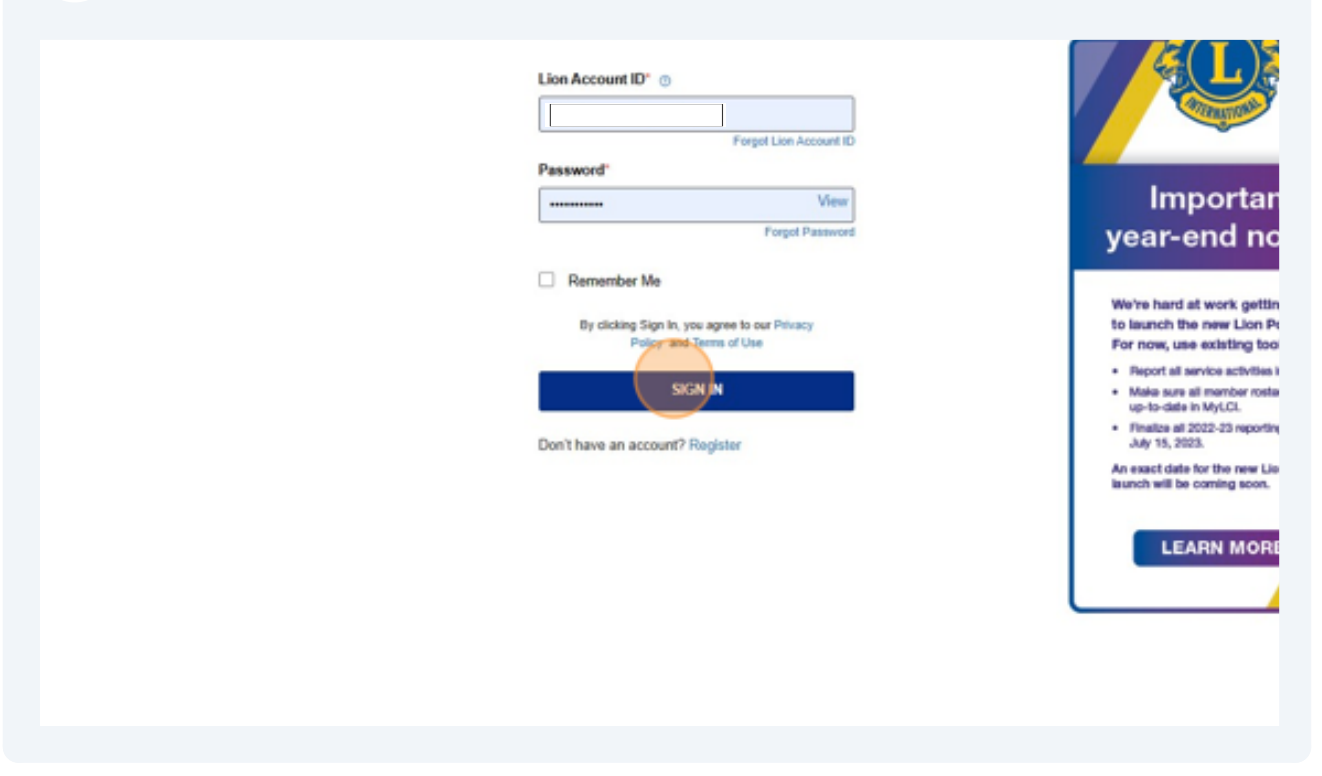

**8** Once you have your Lions account set up and are able to log in, you will get to the "Lion digital ecosystem page". Getting into MyLCI is as simple as clicking on the box below.

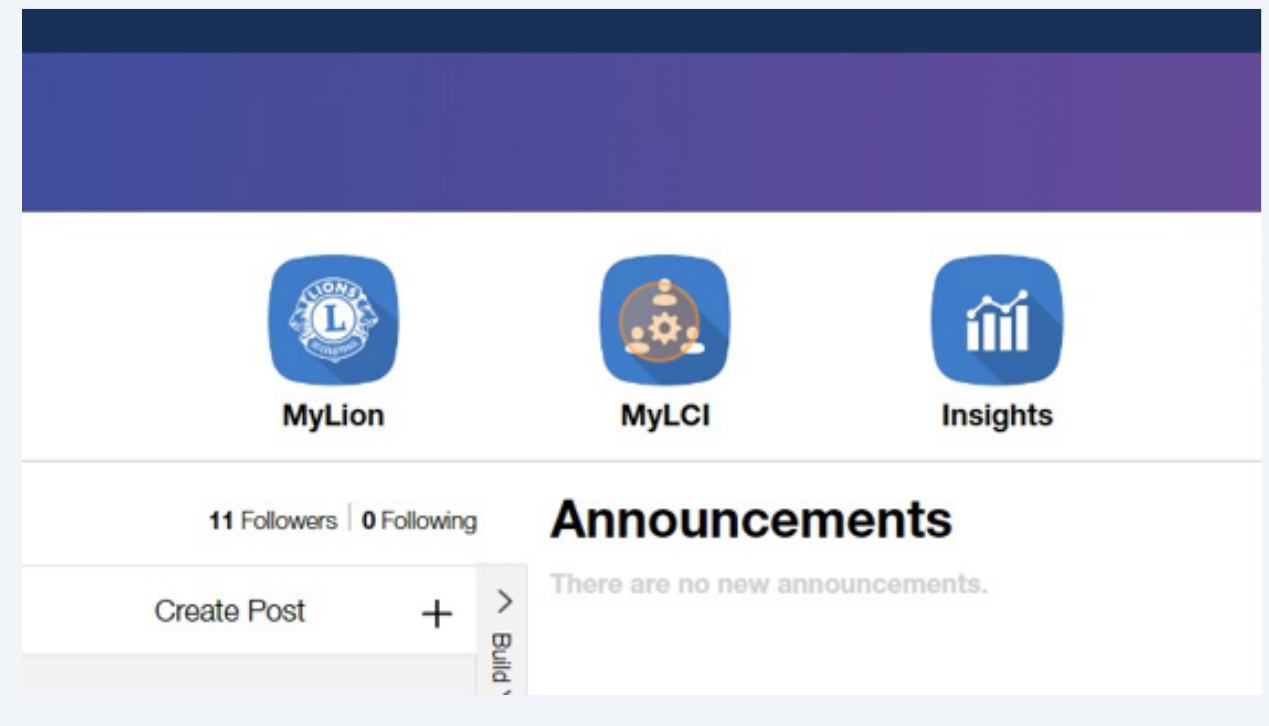